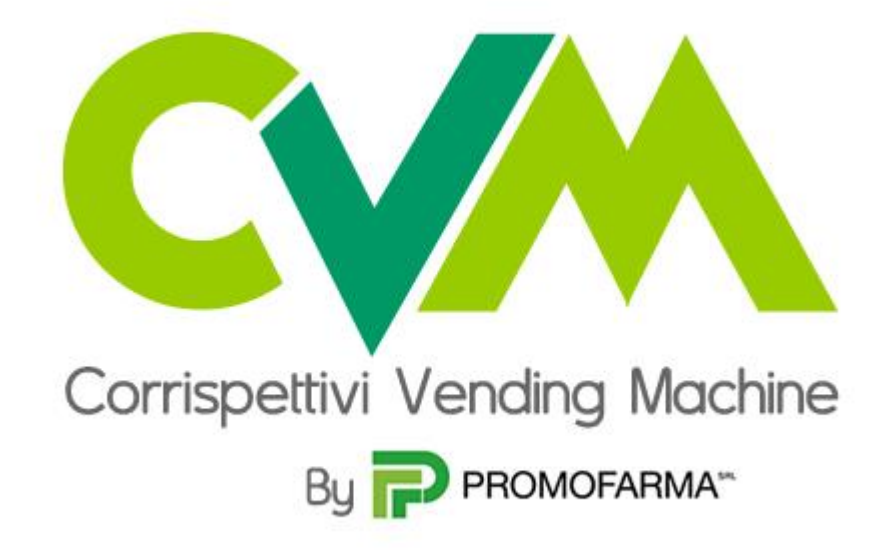

*Guida alla sottoscrizione del contratto* 

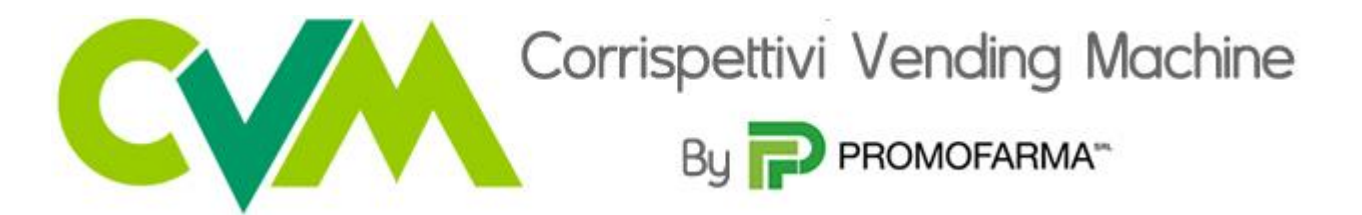

L'App CVM realizzata da Promofarma, consente di trasmettere all'Agenzia delle Entrate i corrispettivi realizzati mediante l'utilizzo di Distributori Automatici (Vending Machine) privi di porta di comunicazione (cfr. circolare Federfarma 371/2017).

L'invio dei dati avviene in ottemperanza alla normativa e risponde agli standard di sicurezza richiesti dall'Agenzia delle Entrate.

L'APP CVM è disponibile sia per l'ambiente Android che iOS. Di seguito vengono indicati i requisiti minimi che il device (smartphone o tablet) deve possedere per consentire la configurazione dell'APP.

- a) ANDROID
	- Versione minima Android: 4.4 kitkat;
	- Fotocamera con auto focus;
	- GPS:

-

- b) iOS (Apple)
	- Versione minima 11.1.

Il servizio consente di configurare fino a 5 Distributori che dovranno essere **preventivamente** censiti presso l'Agenzia delle Entrate (cfr. circolare Federfarma 154/2017). Si ricorda che il censimento è certificato dal rilascio del QR Code che è essenziale per l'attivazione del servizio.

#### **Il contratto può essere sottoscritto soltanto in modalità** *on line* **collegandosi alla parte riservata del sito [www.federfarma.it](http://www.federfarma.it/) e con pagamento con carta di credito o PayPal**.

Il costo del servizio è di  $\epsilon$  40,00 + IVA all'anno per Farmacia e, pertanto, se lo stesso soggetto giuridico possiede più farmacie dovrà sottoscrivere un canone per ciascuna Farmacia e dovrà utilizzare un device (smartphone o tablet) diverso per ogni farmacia.

Di seguito si elencano le fasi della procedura da seguire per aderire

1. Accedere all'area riservata del sito [www.federfarma.it,](http://www.federfarma.it/) inserendo le proprie credenziali. Se non si fosse registrati, effettuare la registrazione cliccando sull'apposito pulsante ("Registrati");

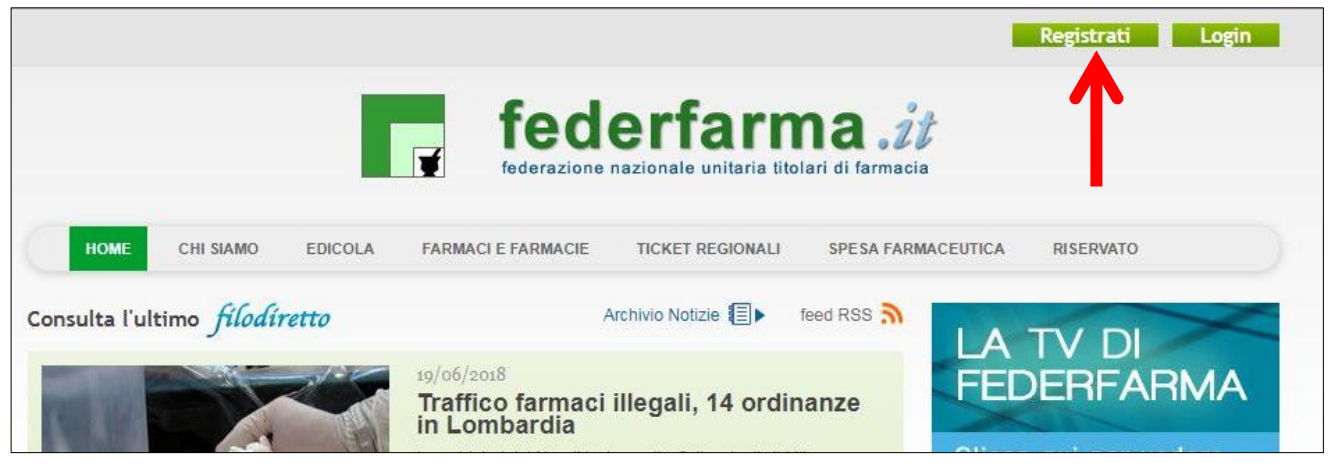

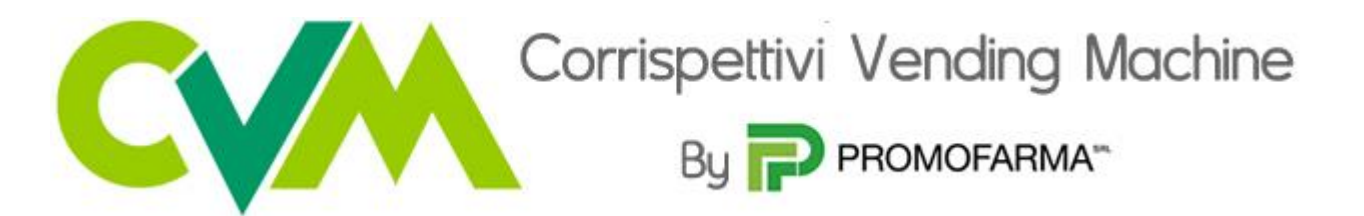

2. Dopo l'accesso all'area riservata del sito, cliccare su "Accedi" del riquadro "CVM Vending Machine"

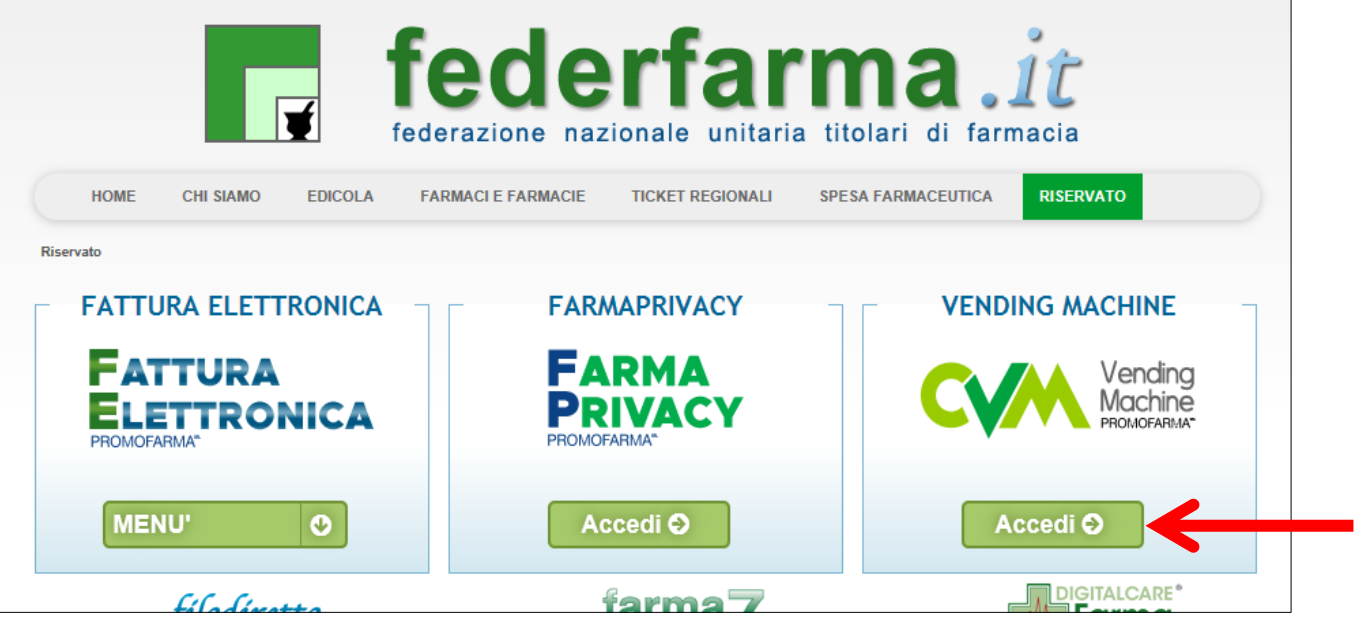

3. Nella pagina che segue è contenuta una breve presentazione del servizio; cliccare su "Prosegui" se stai sottoscrivendo un nuovo contratto; altrimenti cliccare su "Rinnova"

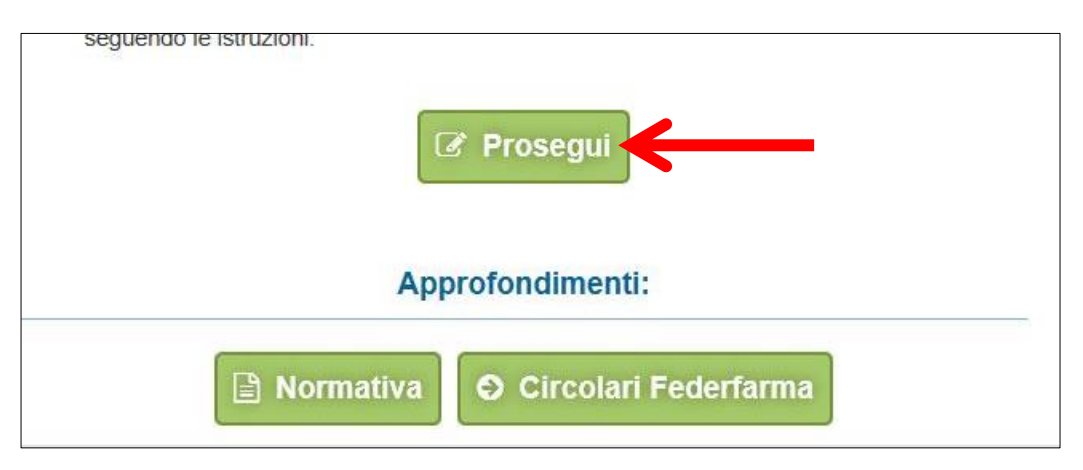

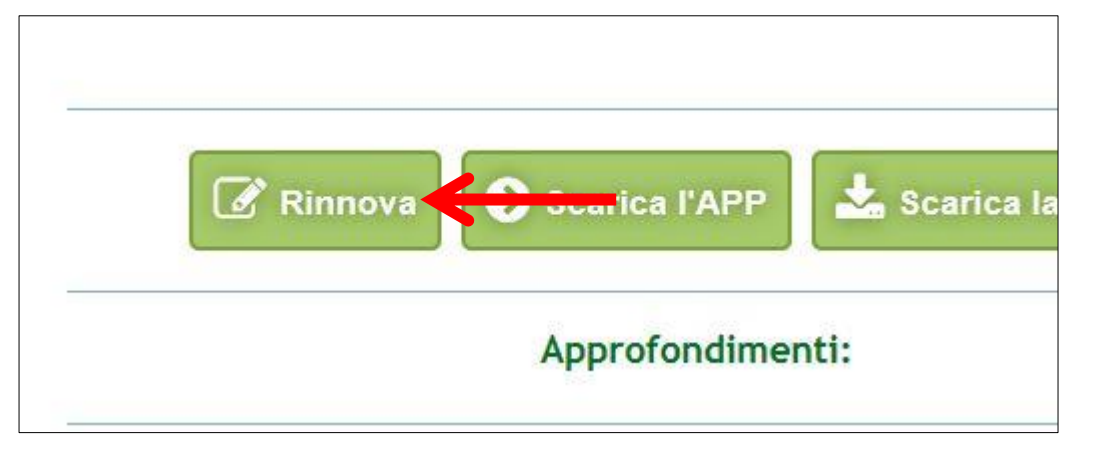

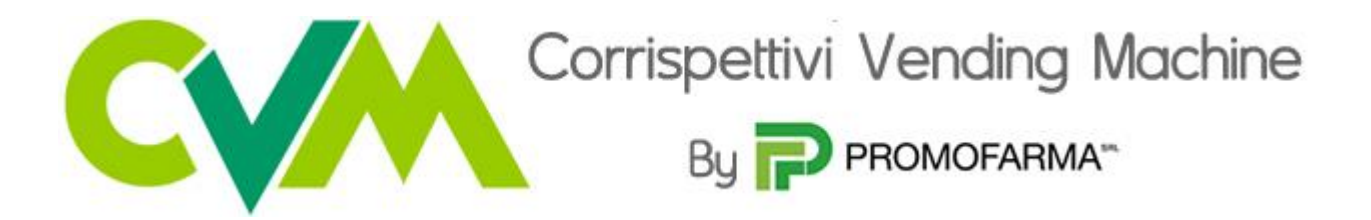

4. Nella pagina seguente verranno proposti i dati risultanti dall'iscrizione al sito [www.federfarma.it.](http://www.federfarma.it/) E' fondamentale controllare con cura che siano corretti e, in caso contrario, procedere alle necessarie correzioni.

Si segnala che **non è possibile** correggere i seguenti dati: (a) Nome e cognome, (b) Codice Fiscale; (c) Partita IVA. Nel caso che tali dati risultassero errati, è necessario procedere ad una nuova iscrizione al sito [www.federfarma.it](http://www.federfarma.it/) indicando i dati corretti. Si raccomanda una particolare attenzione in merito al controllo dei dati in quanto quelli risultanti verranno indicati per l'emissione della fattura;

5. Cliccare su "Conferma e sottoscrivi il contratto"

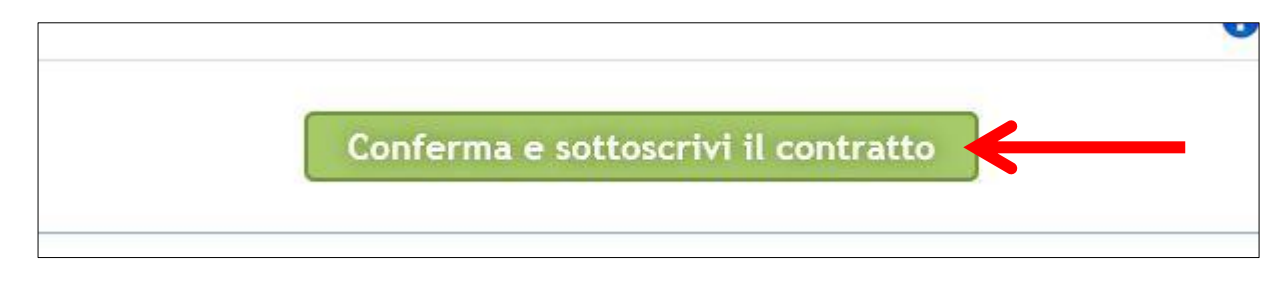

6. Nella pagina successiva cliccare su "Prosegui"

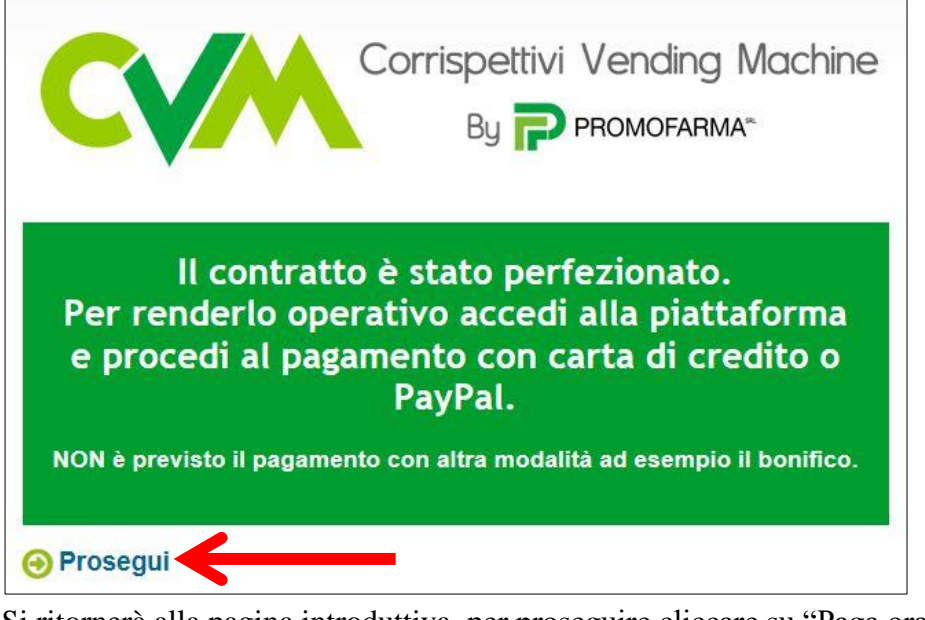

7. Si ritornerà alla pagina introduttiva, per proseguire cliccare su "Paga ora"

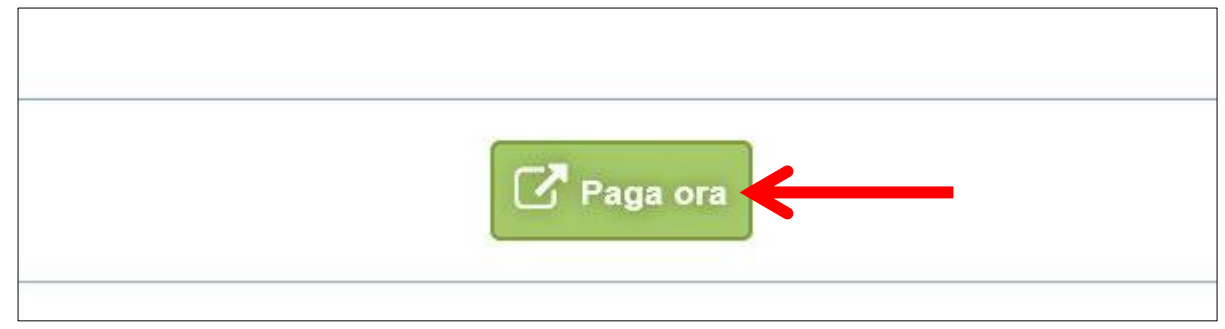

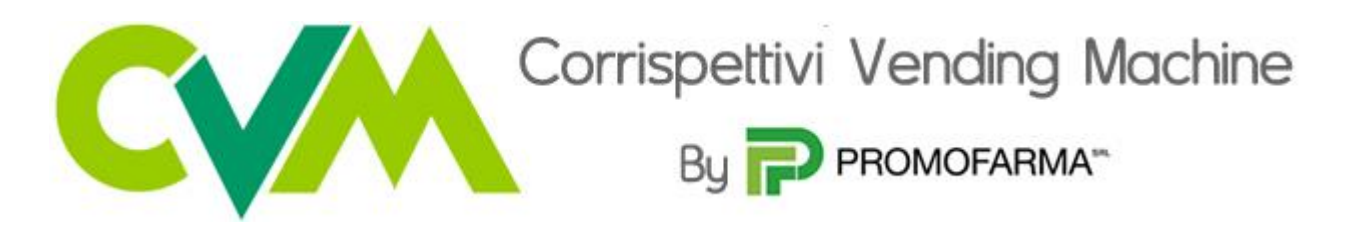

### **MODALITA' DI PAGAMENTO**

1. Per attivare il servizio, è necessario provvedere al pagamento, **da effettuarsi solo on line con Carta di Credito o con PayPal**. Cliccare su "Paga con carta di credito" oppure su "paga con PayPal. Per quanto riguarda il pagamento con carta di credito, si segnala che **sono utilizzabili anche carte prepagate e Postepay**.

Se non si dispone di una carta di credito intestata alla farmacia, ai fini fiscali può essere utilizzata una carta di credito personale e considerare l'acquisto come un'uscita di cassa; la spesa potrà essere così ricondotta alla contabilità della farmacia;

2. Indicare il codice destinatario oppure la casella PEC utilizzata per ricevere le fatture elettroniche

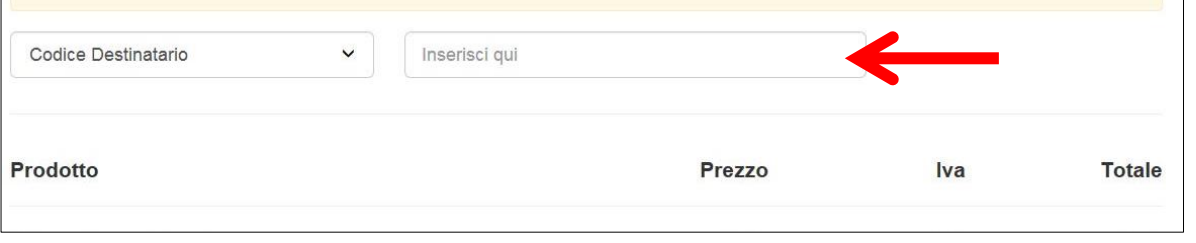

#### **Pagamento con carta di credito**

Il pagamento del servizio avviene solo ed esclusivamente online con carta di credito. Se vuoi pagare con la tua carta di credito cliccare su "Paga con carta di credito"

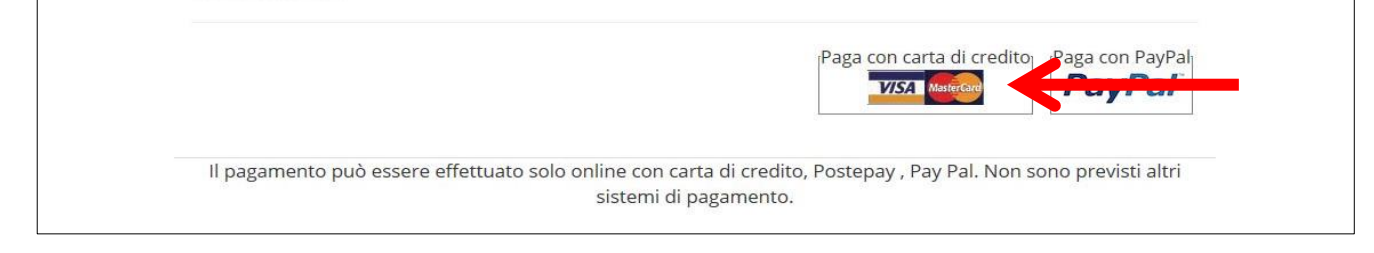

Cliccare sulla freccia corrispondente a Carta di Credito

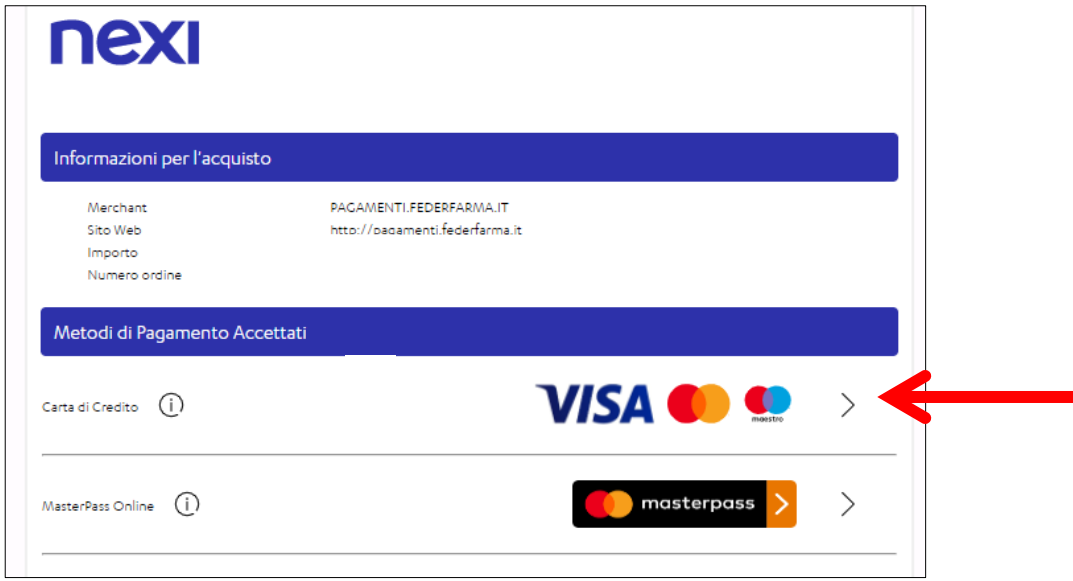

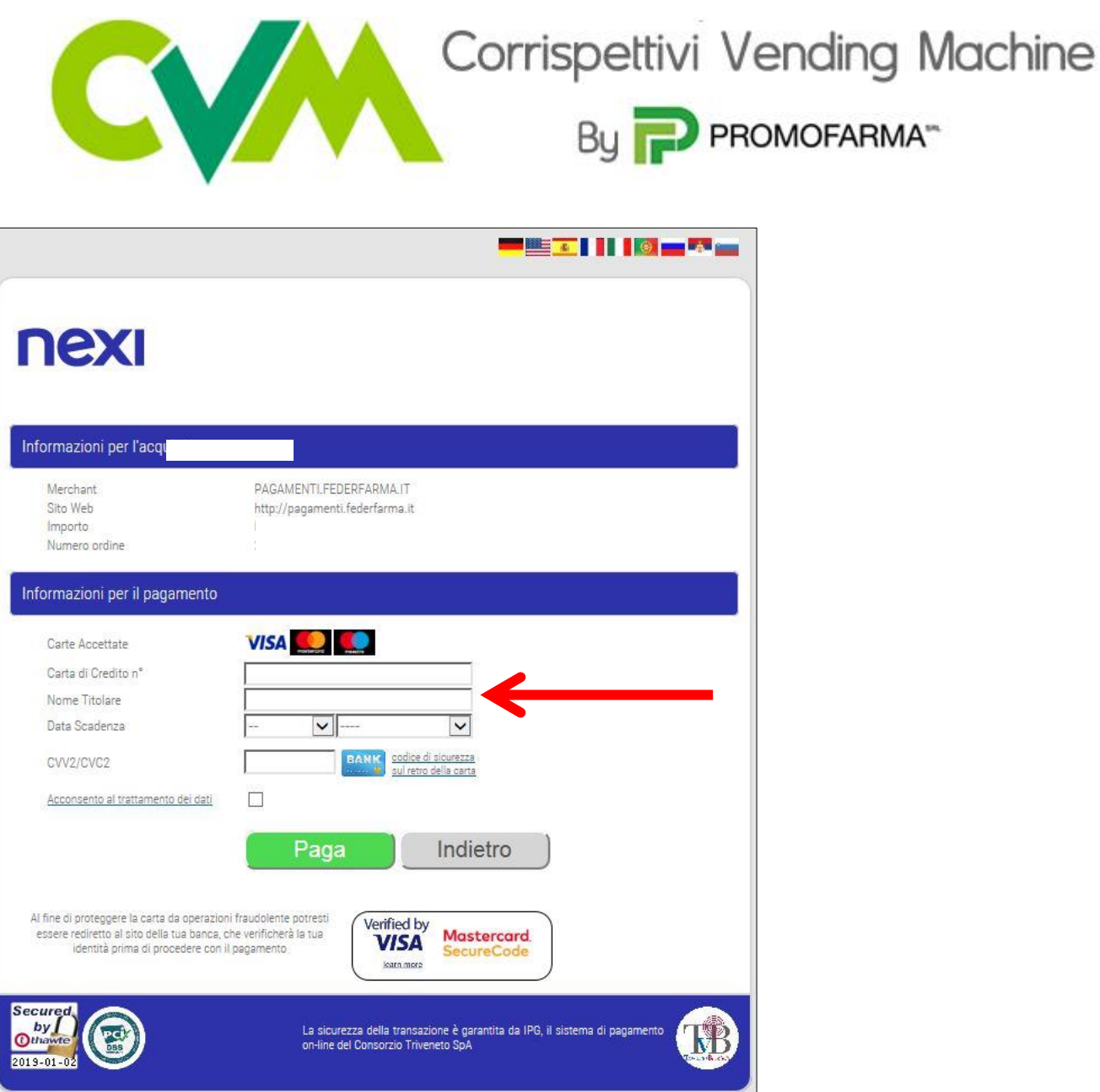

# **Pagamento tramite PayPal**

Se vuoi pagare tramite PayPal cliccare su "Paga con PayPal"

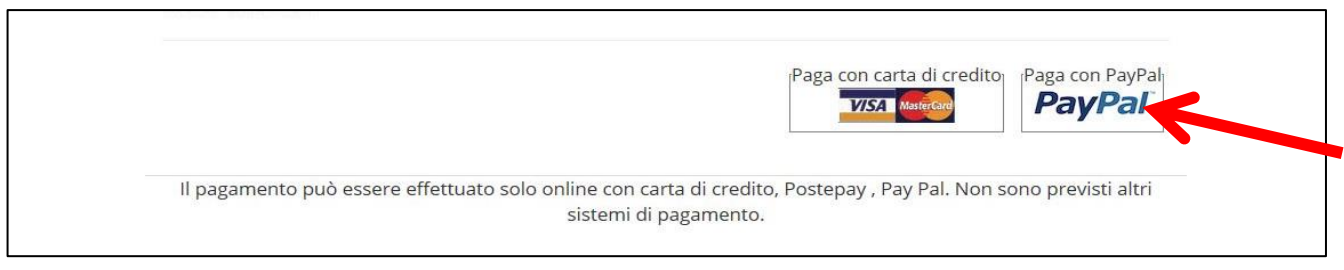

Il servizio PayPal prevede una duplice possibilità di pagamento:

- a) Tramite un proprio account, per tutti i soggetti che sono registrati o si registrano a tale servizio;
- b) Mediante carta di credito senza necessità di avere una registrazione o un account PayPal.

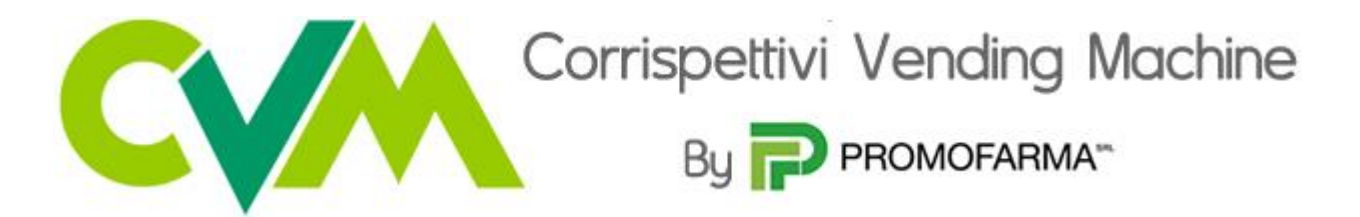

Se non si possiede un account PayPal, cliccare su "Pagamento come utente non registrato";

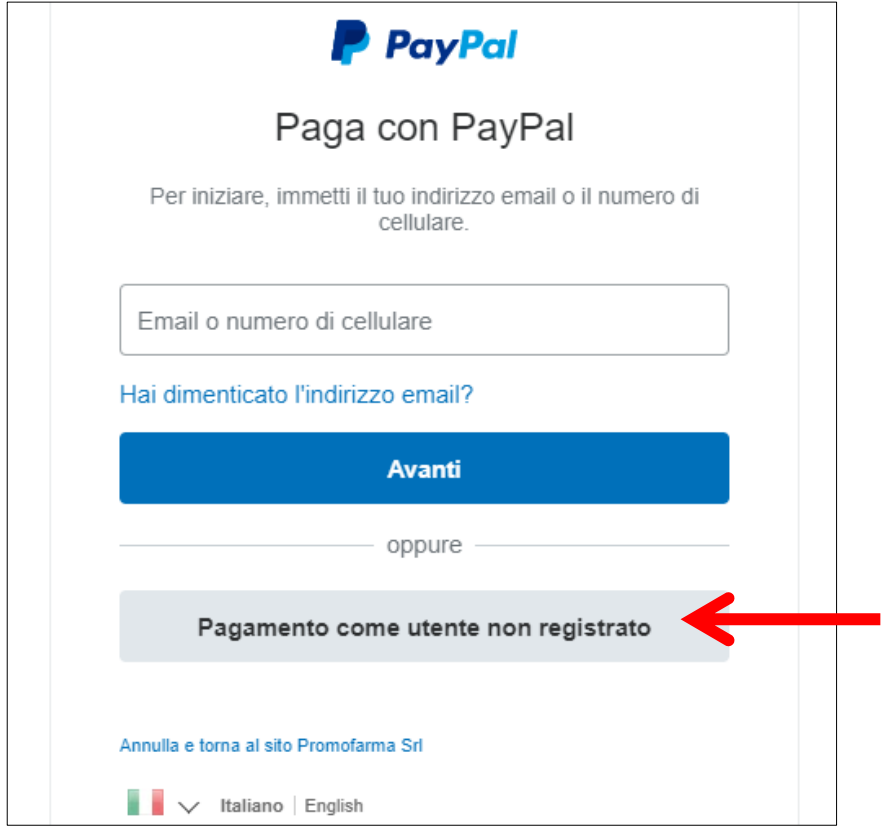

Nella schermata successiva inserire la propria casella mail e cliccare sul pulsante "Vai al pagamento";

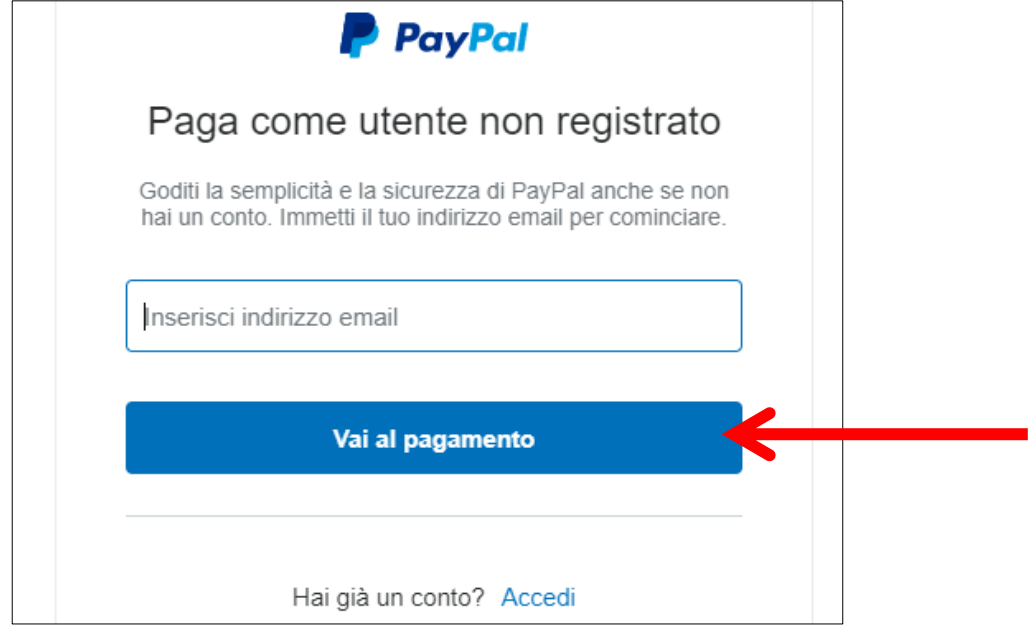

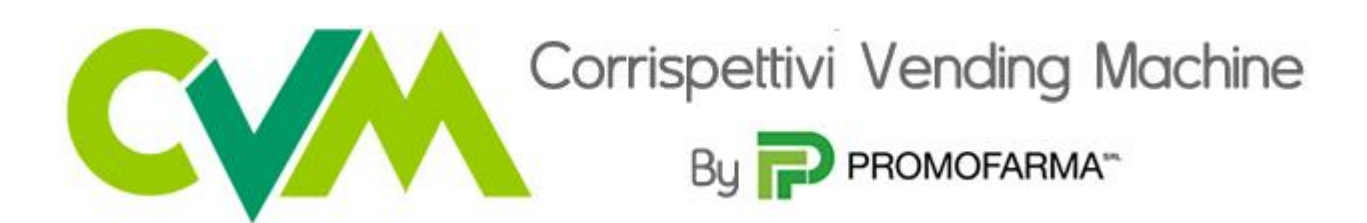

# Compilare i campi relativi al pagamento;

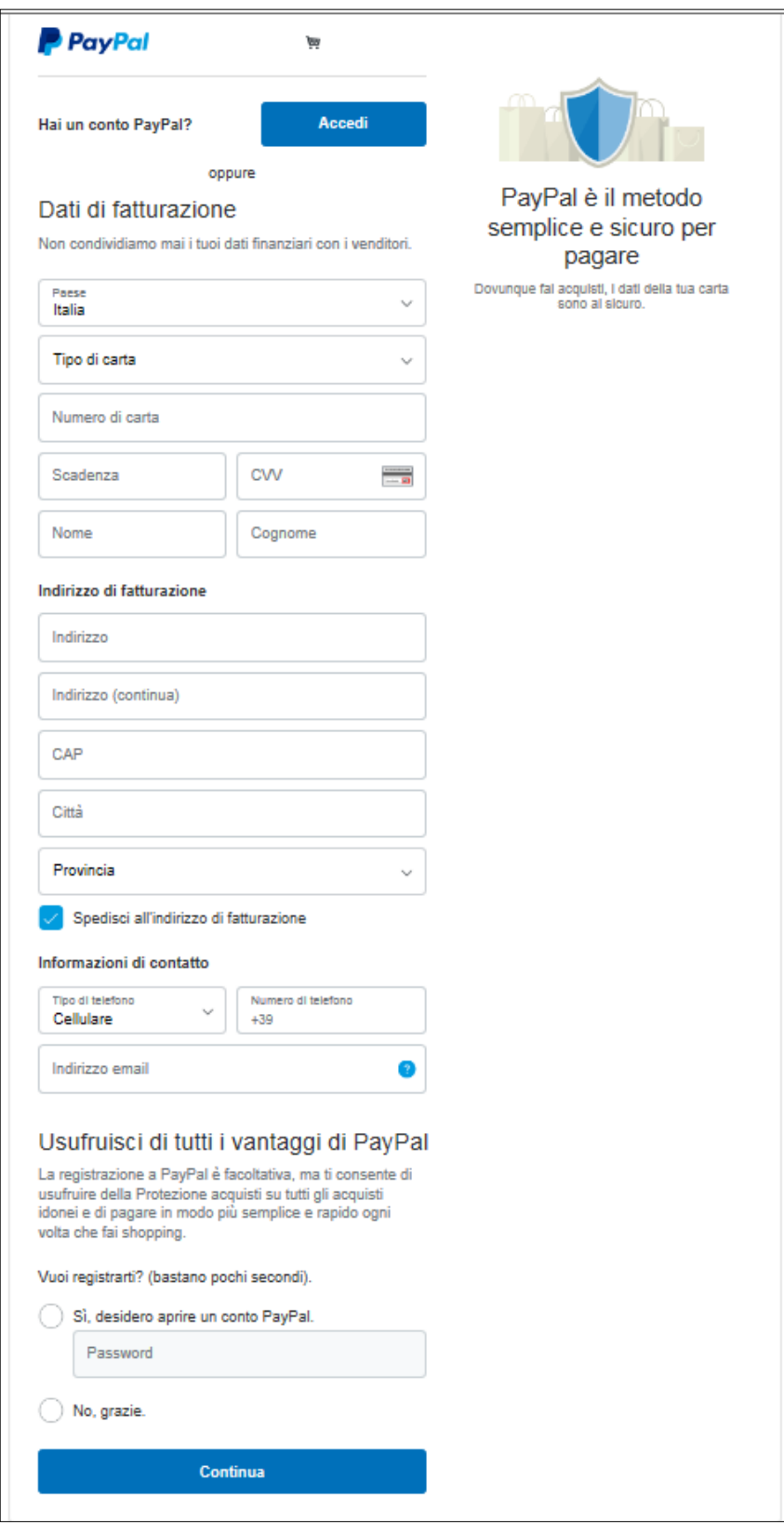

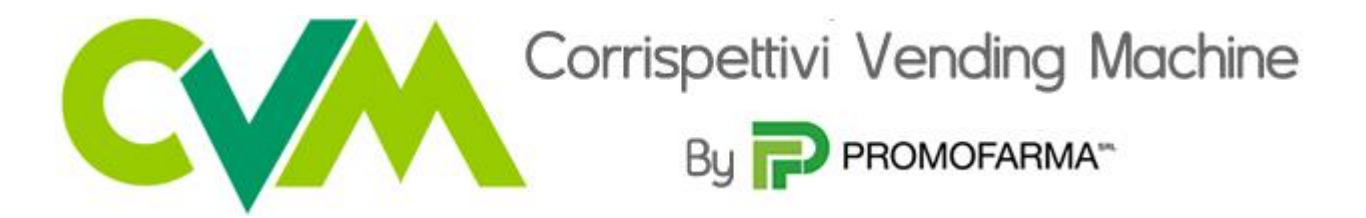

✓ Dopo aver effettuato il pagamento, si potrà utilizzare il servizio.

La fattura del pagamento del servizio verrà spedita alla casella PEC indicata al momento dell'iscrizione e sarà comunque sempre disponibile online. **Nella fattura sono riportati i dati confermati al momento della sottoscrizione del contratto.**

## **APP**

**Dopo aver effettuato il pagamento sarà possibile utilizzare l'app dal proprio smartpone scaricandola dagli store**

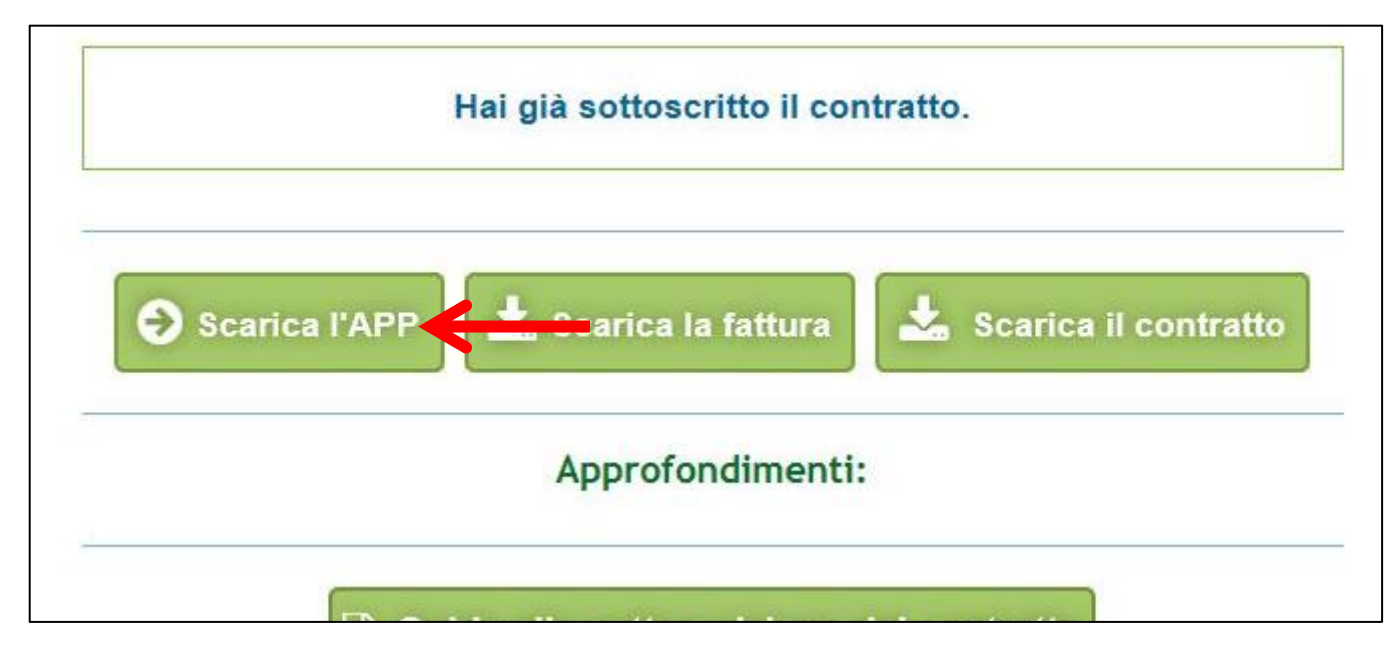

**Per le specifiche di configurazione e utilizzo dell'APP si rimanda alla Guida all'utilizzo**